Intermediate Class, Lesson 1:

File and Folder Basics

Meet and learn to communicate with your new best friend

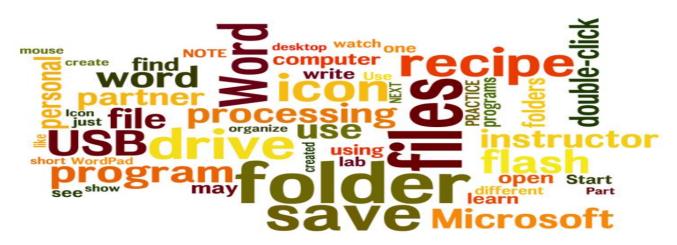

### Lesson 1 objectives:

### In Section A, students will:

- Learn about computer files and computer folders.
- Use a word processing software to create a file.

#### In Section B, students will:

- Learn how to insert and remove a USB Flash Drive.
- Learn how to save personal files into an USB flash drive.
- Learn how to find the files saved in the USB flash drive.
- Learn how to safely remove a USB flash drive.

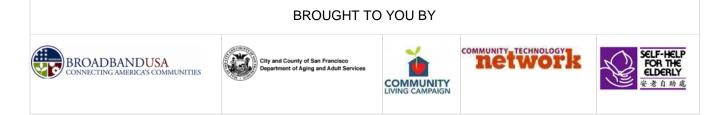

# Intermediate Class, Lesson 1 Concepts

• Learn about computer files and computer folders.

Understanding file management is important because it will help you organize, store, and retrieve files and folders efficiently. Whenever you save a file on your computer, you are saving it to the computer's hard drive or to a mobile device.

Computers use files and folders to store information in much the same way that you would use a filing cabinet and cardboard folders to store paper such as letters, bills, and other documents.

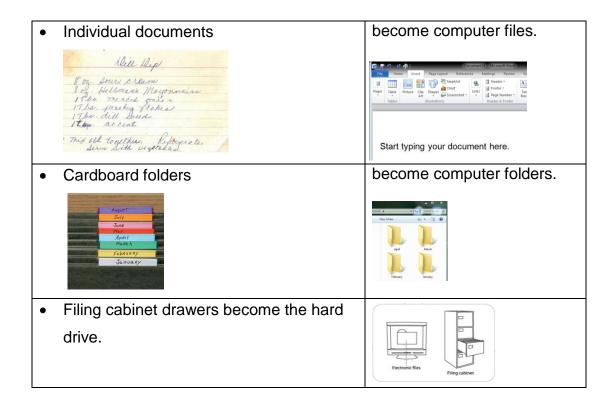

- Use word processing software to create a file.
- Save a file.

| 1. From the desktop, find the Office Word 2010 icon.<br>Use the mouse and double-click with the left button on<br>the icon.                                                                                          |                                         |
|----------------------------------------------------------------------------------------------------|-----------------------------------------|
| Or:                                                                                                    |                                         |
| 2.Use the mouse and click on the Start button found<br>in the lower left corner. Click on All Programs,<br>find Office Word 2010, and click with the left button.                                                    |                                         |
| <ol> <li>Watch your instructor or computer lab partner open<br/>up the word processing program the class will be using.<br/>A blank page opens up. This is where you can start<br/>typing up your recipe.</li> </ol> | Image: Start typing your document here. |

• Insert a USB Flash Drive into a computer.

When you are using a public computer, it is a good idea to save all your personal files into a mobile USB flash drive. It will be your personal filing cabinet.

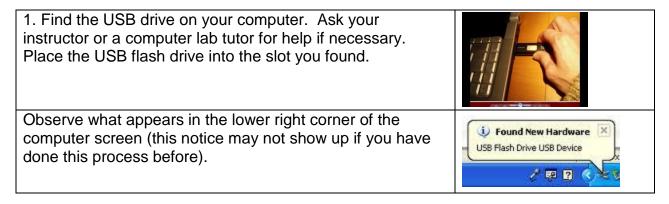

# • Safely remove a USB Flash Drive.

| To prevent damage to the removable USB flash drive, there<br>is a proper way to remove it from the computer. Find the "<br>safe to remove" icon. It is usually located on the lower right<br>corner of your computer screen. Ask your instructor or a<br>computer lab volunteer help you if you can't find it yourself. | < iv 🔋 🖓 🕪 2:56 AM                                                   |
|----------------------------------------------------------------------------------------------------|----------------------------------------------------------------------|
| Click on the "safely remove" icon.                                                                                                    |                                                                      |
| A new box will appear on screen. Select "Eject USB Flash<br>Disk."                                                                                                    | Open Devices and Prin<br>Eject USB Flash Disk<br>- Removable Disk (E |

## • Save a file to a USB Flash Drive.

| When you are finished working on your<br>document, you will want to SAVE your<br>work. The first step is to put your mouse<br>on the SAVE button and click on it. | Image: Second second second |
|----------------------------------------------------------------------------------------------------|----------------------------------------------------------------------------------------------------|
| The program will ask you to give your<br>document a name. Give it a name that will<br>help you remember what it's about.                                          | W Save As         Image: Save As         Image: Save As         Image: Save As         Image: Save As         Image: Save As         Image: Save As         Image: Save As         Image: Save As         Image: Save As         Image: Save As         Image: Save As         Image: Save As         Image: Save As         Image: Authors: Owner                                                                                                    |

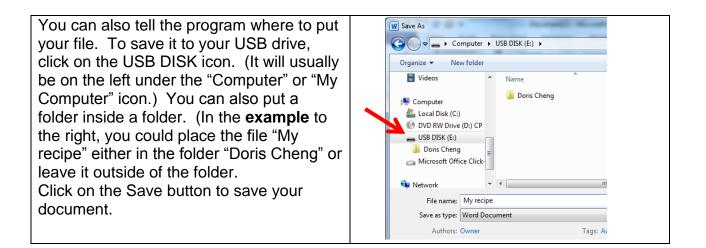

## Intermediate Class, Lesson 1 Homework

- 1. Practice inserting and safely removing a USB flash drive to your computer. Try to insert and remove it at least 5 times. Make a note of any "tricks" or questions you can share with the class for next time.
- **2.** Create a file using a word processing program. You could write a recipe or a list of things you've learned to do on the computer. Save the file to a USB drive.
- **3.** Practice finding, opening, and closing the word processing file you created in homework #2. . Make a note of any "tricks" or questions you can share with the class for next time.

## **Questions for next time:**